## **Recarregamento de passe no Multibanco:**

O recarregamento de passes no "multibanco" já se encontra disponível na Boa Viagem.

Poderá "recarregar" os títulos de transporte mensais válidos na Boa Viagem (linha e combinado), exceto os passes "estudante".

No multibanco apenas será possível fazer o recarregamento, e este será feito com as mesmas características do título que se encontra no cartão.

No caso se ser o primeiro carregamento (cartão novo, ou alteração de percurso), o carregamento deverá ser feito num dos nossos postos fixos (estações).

**Procedimentos para o recarregamento:**

**1.** Introduza o seu cartão e código pessoal:

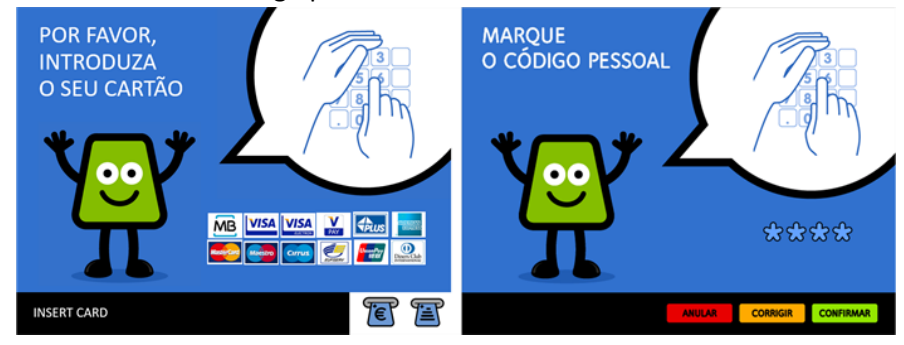

**2.** Selecione "Pagamentos e Outros Serviços", "Transportes" e "Carregamento Títulos de Transporte".

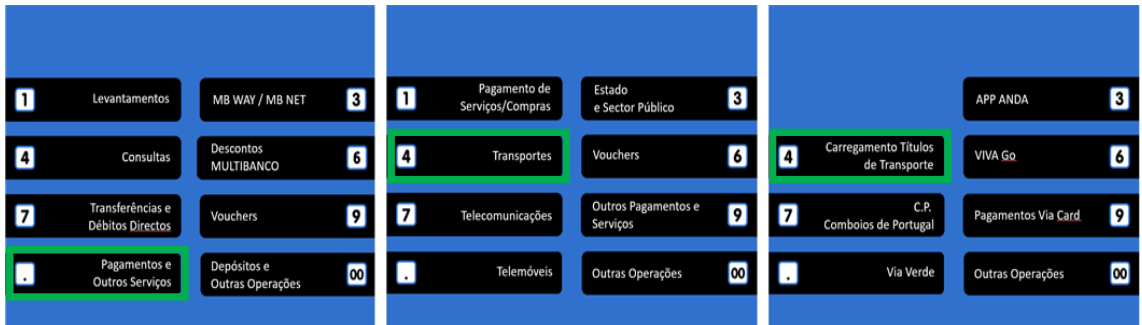

**3.** Retire o seu cartão bancário e introduza o seu cartão Lisboa VIVA.

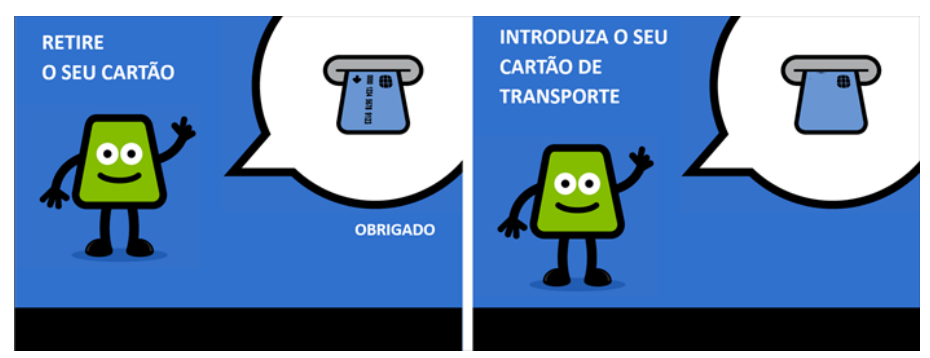

**4.** Selecione o título a recarregar (P. Linha, P. Combinado).

**Não selecionar as opções "Adicionar Título de Transporte" ou "Zapping"**, nestas opções irá realizar carregamentos de títulos que não são válidos na Boa Viagem"

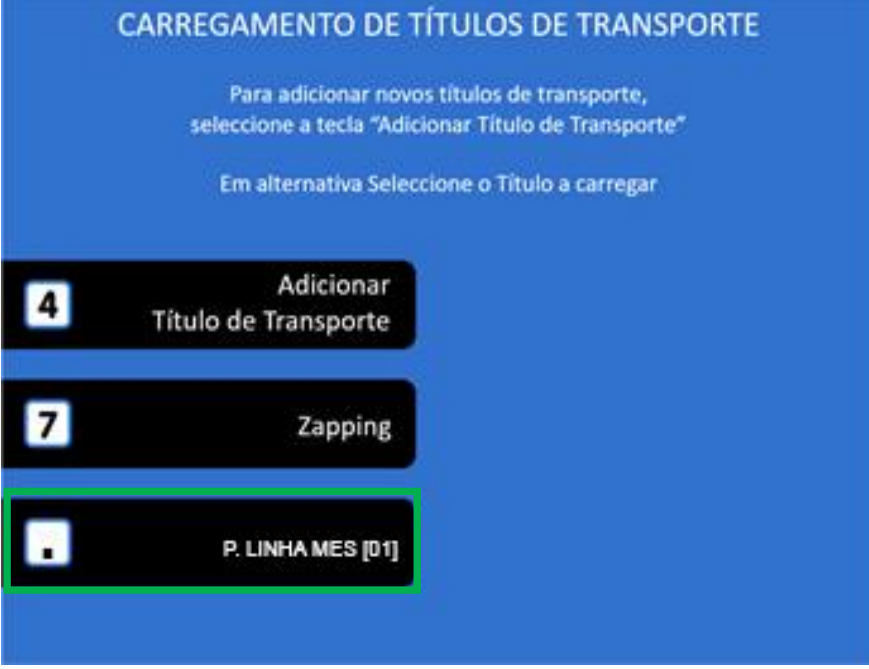

**5.** Dependendo do dia do mês em que é realizada a seleção poder-lhe-á ser apresentada uma de duas opções.

Entre o dia 01 e o dia 25 de cada mês os passes são vendidos para o próprio mês.

Entre o dia 26 e o dia 30 de cada mês os passes são vendidos para mês seguinte.

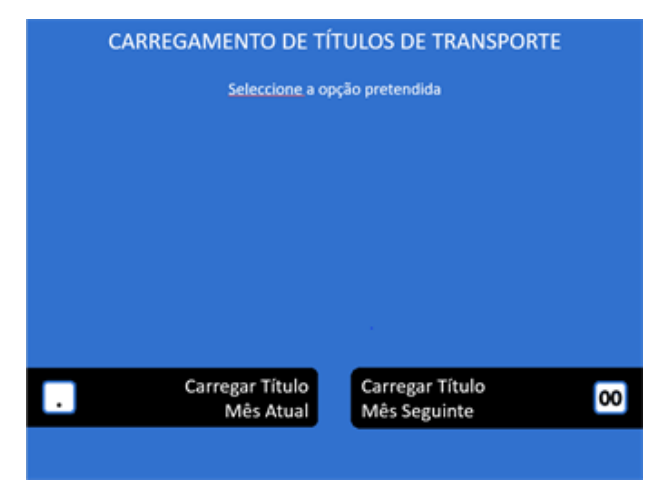

**6.** Se pretende a emissão de fatura simplificada introduza o seu número de identificação fiscal.

**Caso não seja introduzido o NIF neste ecrã, já não será possível proceder à modificação posterior do documento emitido.**

*Quando proceder à verificação das suas faturas no portal e-fatura, saiba que os carregamentos realizados via MULTIBANCO ficam categorizados como "OUTROS" sendo necessário proceder à alteração manual para a categoria "TRANSPORTE"*

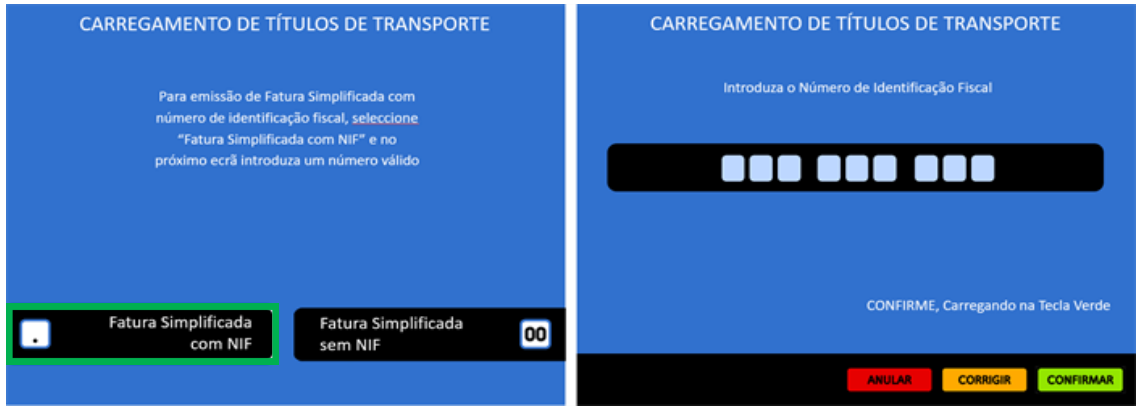

**7.** Confirme os dados de carregamento, nomeadamente a designação do título que pretende adquirir, o seu preço, data de validade e número de identificação fiscal introduzido.

**Se algum dos dados apresentados não corresponder ao que deseja adquirir, não confirme a operação e repita o processo selecionando o título que pretende.**

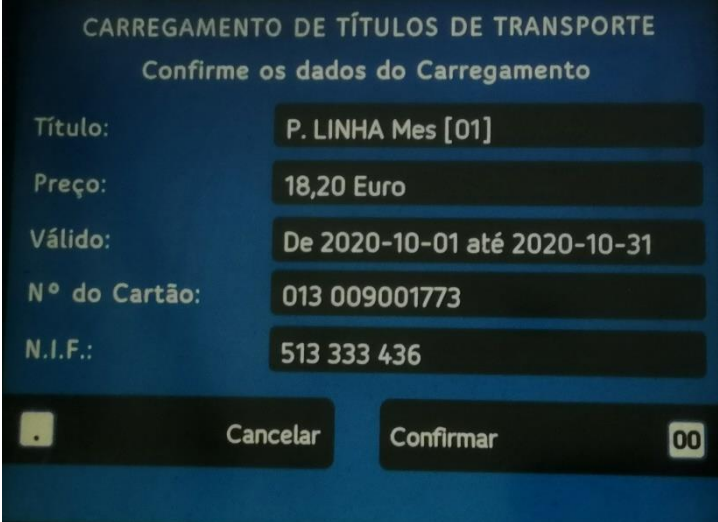

**8.** Depois de confirmada a operação, sairá o talão de carregamento/fatura. Deverá conservar este documento para que, em caso de anomalia no sistema, possa comprovar o carregamento do cartão.

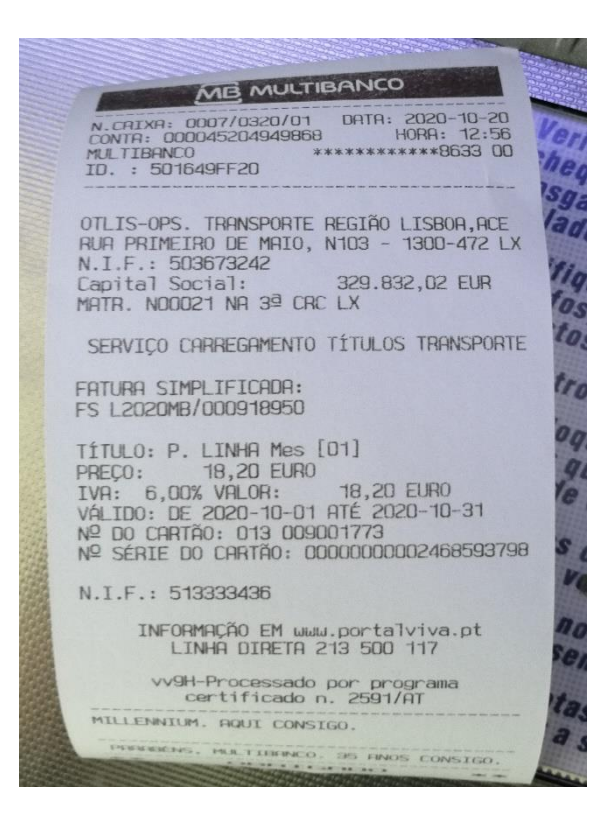

## **Questões frequentes:**

- **Carreguei por engano um Navegante Municipal / Metropolitano, como posso alterar?** *Se carregou um Navegante Municipal / Metropolitano e pretendia outro título, deverá dirigir-se a um gabinete de apoio ao cliente (OTLIS / www.portalviva.pt) para realizar a anulação do título carregado.*
- **Recarreguei um título de transporte (da Boa Viagem), errado. Como posso alterar?** *Se recarregou um título de transporte (da Boa Viagem) errado, deverá dirigir-se às instalações da "Boa Viagem", em Alenquer, para realizar a alteração do título carregado.*

*A alteração só é possível até 1 º dia útil do mês e se o "título" não tiver sido utilizado.*

• **Introduzi o meu NIF no momento da compra, no entanto não aparece disponível no portal e-fatura.**

*Quando proceder à verificação das suas faturas no portal e-fatura, saiba que os carregamentos realizados via MULTIBANCO ficam categorizados como "OUTROS" sendo necessário proceder à alteração manual para a categoria "TRANSPORTES".*

• **Não consigo carregar o meu cartão / Tenho um cartão novo. Posso carregar o meu passe no MULTIBANCO?**

*No MULTIBANCO apenas poderá proceder ao recarregamento de títulos anteriormente carregados no seu cartão.*

*Se nunca carregou o título de transporte pretendido no seu cartão deverá realizar um primeiro carregamento num dos nossos postos fixos (estações).*

• **Como solicitar uma 2ª via do talão de recarregamento?**

*Para emitir a 2ª via do talão, deve utilizar o cartão bancário com o qual efetuou a transação e selecionar Consultas > Consulta de Oper. do Cartão no MB > 2ª Via de talão MB.*

*Em seguida é solicitada a introdução da data da operação original (dia e mês), devendo o utilizador selecionar a operação para a qual pretende obter a 2ª via do talão. É emitido um talão com formato idêntico ao original, diferindo apenas no cabeçalho, onde estará impresso, adicionalmente, o título "2ª Via de Talão".* 

*Esta operação só está disponível durante 60 dias (aproximadamente) após a realização de qualquer operação com valor contabilístico.*

## • **O meu cartão ficou retido no MB por avaria da máquina, o que fazer?**

*Deverá dirigir-se a uma das nossas bilheteiras / estações, informando a ocorrência, devendo apresentar o talão emitido pelo MB e solicitar de imediato a emissão de um novo cartão urgente.* 

*Nos casos de não emissão de talão pela ATM deverá indicar o ID da máquina e localização da mesma.*

*Logo que disponha do cartão e caso tenha um título válido, queira solicitar numa das nossas bilheteiras / estações a transferência do contrato para o novo cartão.*